**Unterrichtsmagazin**

# **Simulationen im Chemie Unterricht – Aufgaben zu PhET-Simulationen**

Ein Beitrag von Sabine Flügel und Kevin Bossert

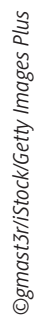

In dieser Unterrichtseinheit lernen Ihre Schuler wund Schüler durch interaktive naturwissenschaftliche Simulationen die digitale Seite der Chemie kennen. Es werden verschiedene Unterrichtsmaterialien zu PhET-Simulationen für die ein. Integration in Ihren Unterricht der Sekundarstufe I vorgestellt. Diese können sowohl zur Wiederholung oder Vertiefung von Inhalten als auch als Begleitmaterial für Versuch verwendet werden. Sie sie fen Ihre Schülerinnen und Schüler an die Thematik von abstrakten chemischen Modellen heran und schaffen durch deren Visualisierung mehr Verständnis für diese chemischen Phen Ananomene III.42<br>
Unterrichtsmagazin<br>
Simulationen im Chemie Unterricht –<br>
Aufgaben zu PhET-Simulationen<br>
State ausgeweisen<br>
State ausgeweisen der State ausgeweisen<br>
State ausgeweisen<br>
State ausgeweisen<br>
State ausgeweisen<br>
State aus

## **KOMPET : NZPROFIL**

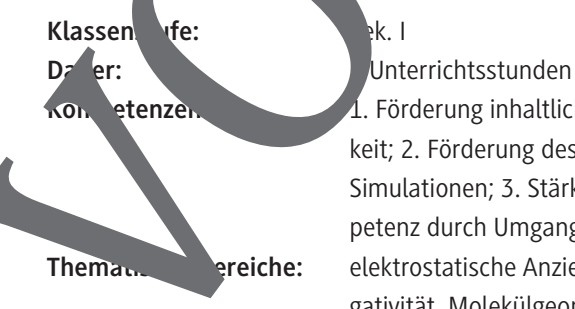

Kondetenzen: 1. Förderung inhaltlicher Kompetenzen und der Selbstwirksamkeit; 2. Förderung des Verständnisses abstrakter Modelle durch Simulationen; 3. Stärkung genauen Beobachtens; 4. Medienkompetenz durch Umgang mit digitalen Medien stärken Thematische: elektrostatische Anziehung, Polarität, Dipolmoleküle, Elektronegativität, Molekülgeometrie, Reaktionsgeschwindigkeit, reversible Reaktionen

#### **Hintergrundinformationen**

#### **Zu den Themen:**

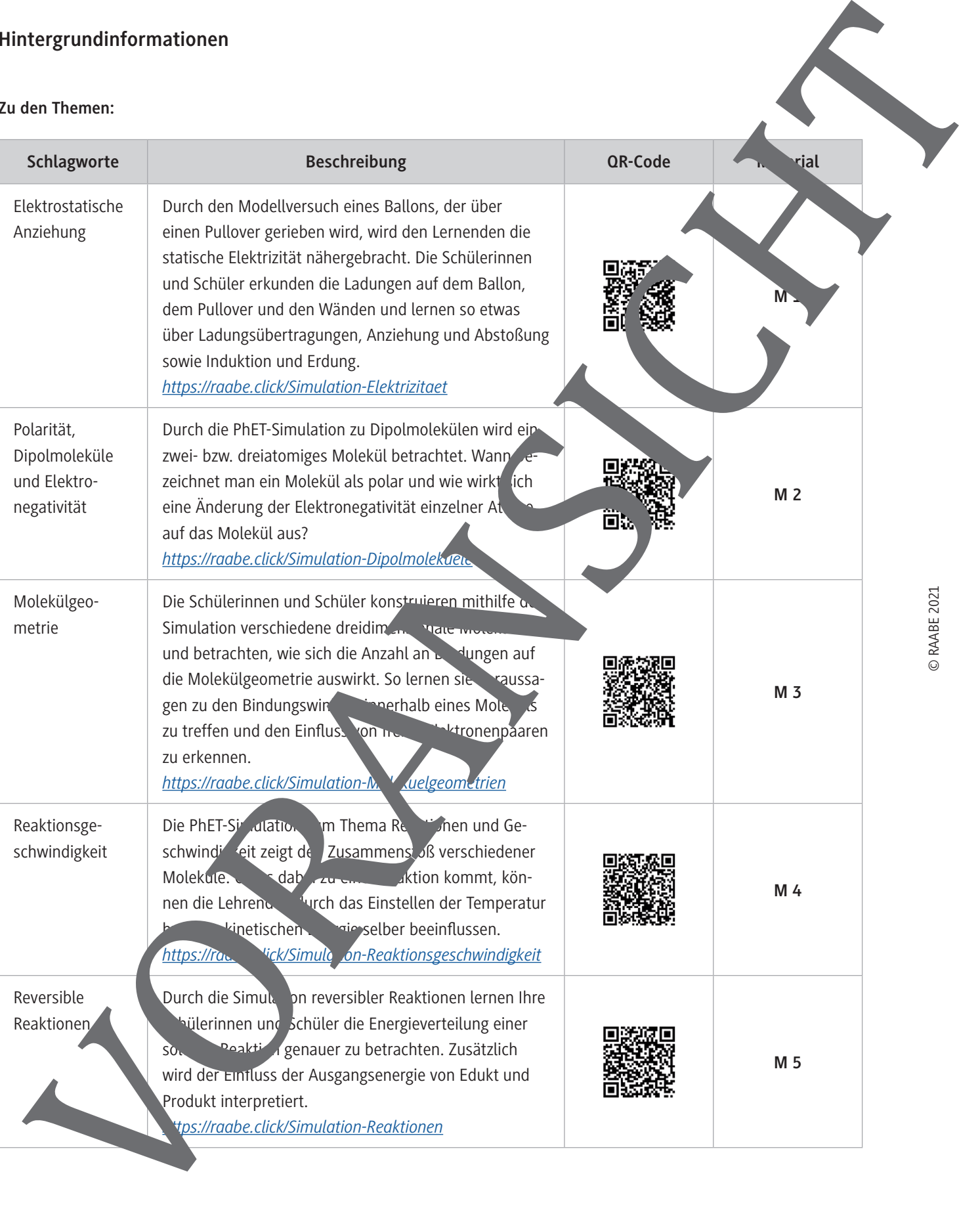

#### **Molekülgeometrien – Konstruieren von 3-D-Molekülen**

#### **Aufgaben**

Rufe die Webseite *https://raabe.click/Simulation-Molekuelgeometrien* auf.

- 1. Klicke den Button Modell an. Stelle die Bezeichnungen für Molekül- und Elektronen, netrie an. Entferne die beiden Bindungen (x oben rechts), sodass nur ein einzelnes Atom zu sehe Klicke "nicht bindendes Elektronenpaar" an. **Erkläre**, weshalb in der Einstellung k<sup>o</sup>me Molekülgeometrie und keine Bindungswinkel angezeigt werden.
- 2. Gib durch Anklicken des Buttons "nicht bindende Elektronenpaare zu konnen mehr Elektronenpaare hinzu und **notiere** die Namen der Elektronenge ver in der Tabelle.

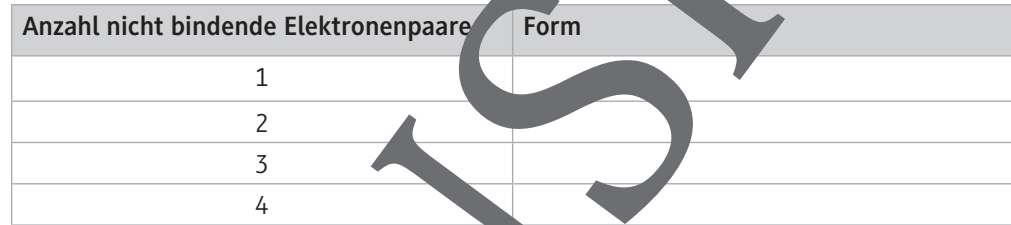

3. Man kann mehr als 4 nicht bindende Elektronenpaare einstellen. **Erkläre**, weshalb das nach den dir bisher aus dem Unterricht bekannten Regeln nicht sinnvoll ist.

**Tipp:** Schau genau **hind, was in den Wolken date gestellt ist.** 

4. Entferine alle nicht bindenden Katronenpaare, füge nach und nach mehr Atome hinzu und ergä<sup>n</sup> die Tabel

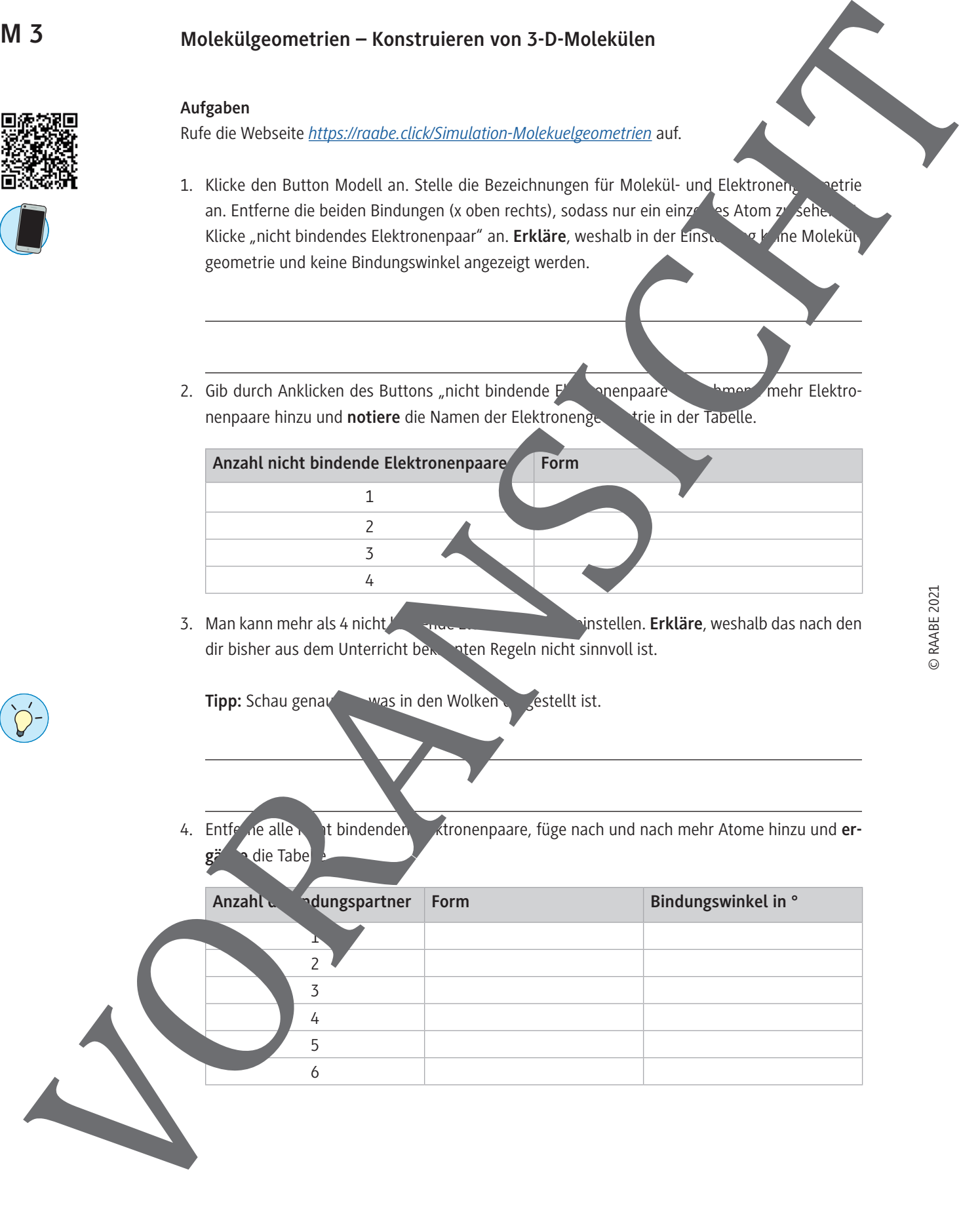

10. Bindungswinkel und Elektronengeometrie bleiben gleich, da sich sowohl die nicht bindenden Elektronenpaare als auch die bindenden Elektronenpaare gegenseitig abstoßen. Die Molekülgeometrie ändert sich von gewinkelt zu trigonal-planar, da ein Atom mehr gebunden ist.

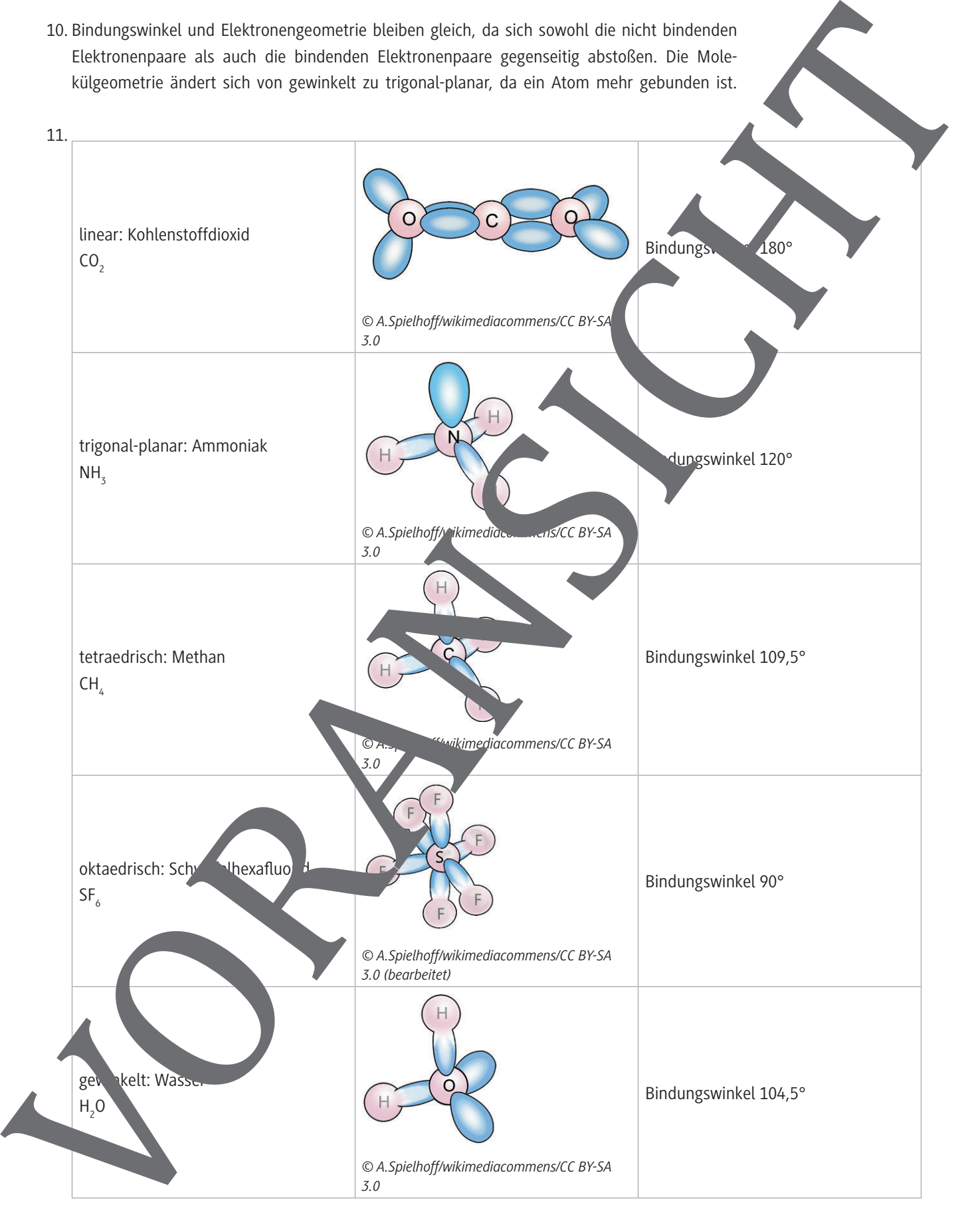

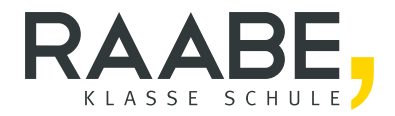

# **Sie wollen mehr für Ihr Fach?**  Bekommen Sie: Ganz einfach zum Download **im RAABE Webshop.**

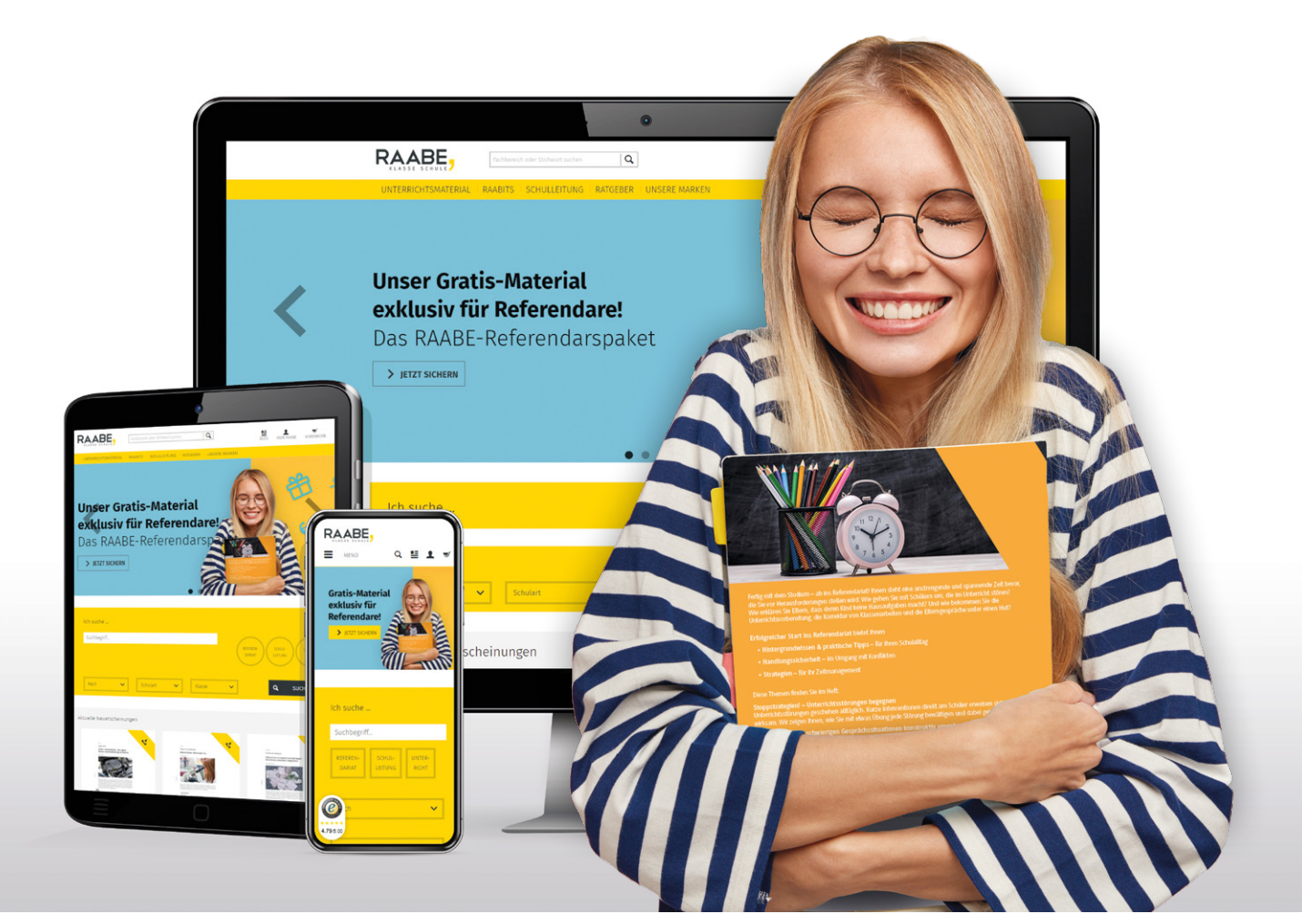

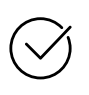

**Über 4.000 Unterrichtseinheiten** sofort zum Download verfügbar

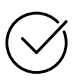

### **Exklusive Vorteile für Abonnent\*innen**

- 20 % Rabatt auf alle Materialien für Ihr bereits abonniertes Fach
- 10 % Rabatt auf weitere Grundwerke

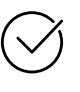

**Sichere Zahlung** per Rechnung, PayPal & Kreditkarte

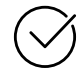

**Käuferschutz** mit Trusted Shops

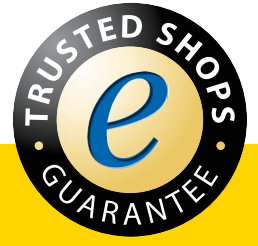

Jetzt entdecken: **www.raabe.de**